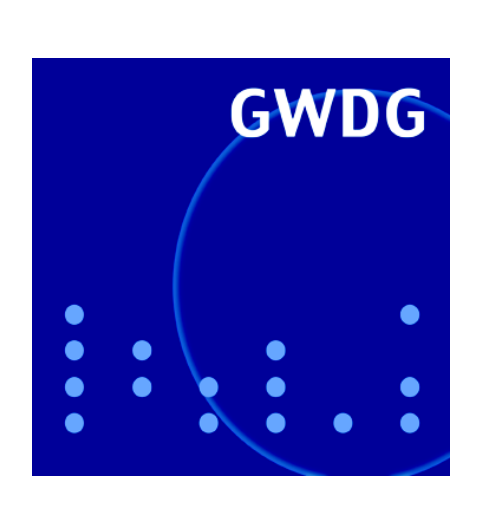

**Sophos Enterprise Console 4.5**

**iPhone blind bedienen**

**SharePoint und Lotus Quickr**

**Posterdruck mit JPEG-Dateien**

**GWDG Nachrichten 2 / 2011**

**Gesellschaft für wissenschaftliche Datenverarbeitung mbH Göttingen**

# **Inhaltsverzeichnis**

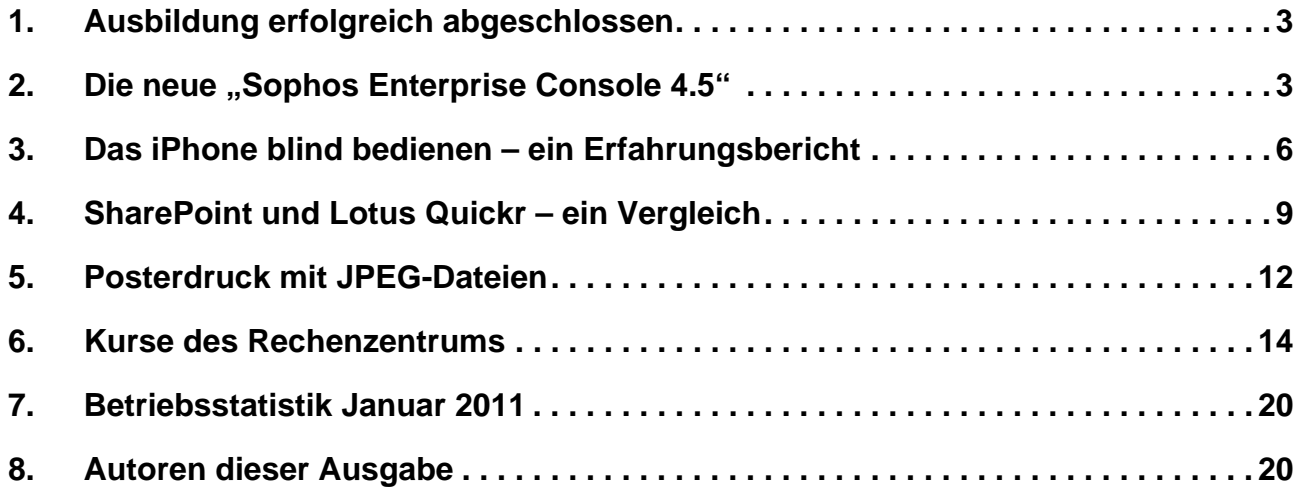

# **GWDG-Nachrichten für die Benutzerinnen und Benutzer des Rechenzentrums ISSN 0940-4686**

34. Jahrgang, Ausgabe 2 / 2011

**http://www.gwdg.de/gwdg-nr**

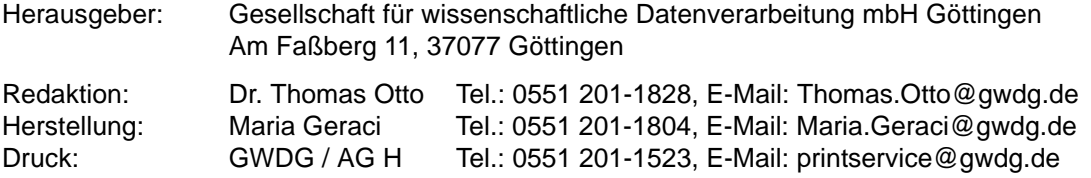

# <span id="page-2-0"></span>**1. Ausbildung erfolgreich abgeschlossen**

Herr **Markus Heß** und Herr **Philipp Hübel** haben am 21.01.2011 ihre Abschlussprüfung zum *Elektroniker für Geräte und Systeme* abgelegt und damit ihre 3,5-jährige Ausbildungszeit bei der GWDG erfolgreich beendet.

In Anschluss an ihre Ausbildung werden die beiden neuen Facharbeiter für ein halbes Jahr im Ausbau der Netzwerkverkabelung weiterbeschäftigt. In diesem Bereich hatten sie sich schon während ihrer Ausbildungszeit sehr engagiert.

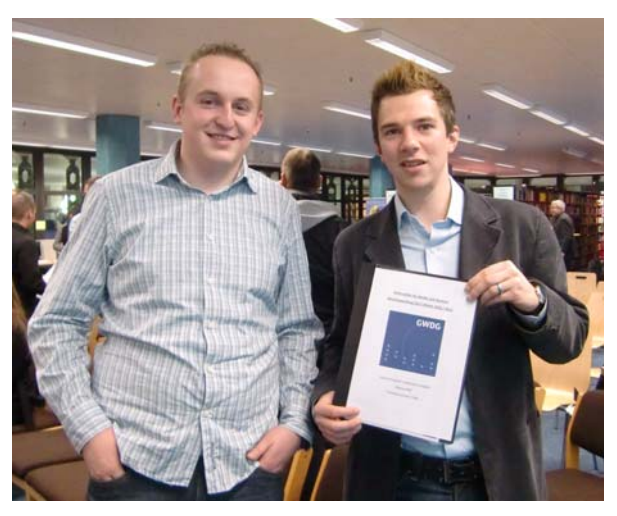

**Philipp Hübel und Markus Heß bei ihrer Freisprechung in der Berufsschule**

**Gutsch** 

# <span id="page-2-1"></span>2. Die neue "Sophos Enterprise Console 4.5"

Die Max-Planck-Gesellschaft und die Universität Göttingen besitzen eine gemeinsame Lizenz für die Antiviren-Software "Sophos AntiVirus". Damit sind alle Mitarbeiter und Studierenden berechtigt, die Software auf ihrem Dienst- oder Privatrechner zu installieren.

#### **2.1 Zwei Wege zur Installation von Sophos Anti-Virus**

Grundsätzlich gibt es zwei Möglichkeiten, Computer mit der Antiviren-Software zu versorgen:

- 1. Download der Software von der Webseite **antivir.gwdg.de** oder **antivir4.gwdg.de** und anschließende **manuelle Installation**
- 2. **Zentrale Installation** und Überwachung von Arbeitsplatzrechnern im Active Directory mit der "Sophos Enterprise Console"

In beiden Fällen werden die Aktualisierungen anschließend automatisch durchgeführt.

## **2.1.1 Manuelle Installation**

Aus Gründen der Performance werden hierfür zwei Server angeboten: **antivir.gwdg.de** und **antivir4.gwdg.de**. Derzeit (Januar 2011) befindet sich nur **antivir4.gwdg.de** auf dem neuesten

Stand, während **antivir.gwdg.de** Ende Februar 2011 aktualisiert wird.

Diese beiden Server stellen die aktuellen Versionen von Sophos Anti-Virus für Windows, Mac OS X und Linux mit ausführlichen Beschreibungen zur Installation der Programme bereit. Zum Herunterladen der Software benötigen Sie ein Benutzerkonto und das entsprechende Passwort. Für Mitarbeiter der Universität Göttingen lautet das Konto "sophos", das zugehörige Passwort kann in unserer Service-Hotline unter der Telefonnummer 0551-201-1523 erfragt werden.

Für Studenten gelten andere Zugangsdaten. Für diese und die weitere Betreuung der Studierenden ist die studIT – IT-Service für Studierende zuständig. Weitere Informationen finden Sie auf den Webseiten der studIT unter dem URL

**http://studit.uni-goettingen.de**

#### **2.1.2 Zentrale Installation über die Konsole**

Die Sophos Enterprise Console ist die Managementkonsole zur Verwaltung der Anti-Viren-Software Sophos. Über die Konsole wird die Software auf den Arbeitsplatzrechnern zentral gesteuert und gewartet. Ebenso ist es möglich, Sophos Anti-Virus über die Konsole auf einem Arbeitsplatzrechner zu installieren.

## 2.2 Die neue Version der ..Sophos **Enterprise Console"**

Die Ende letzten Jahres gestartete Umstellung auf die neueste Version der Sophos Enterprise Console ist nun weitestgehend abgeschlossen. Es ist also an der Zeit, die wichtigsten Neuerungen in einem Überblick vorzustellen.

#### **2.2.1 Abschaltung der alten Umgebung**

Die alte Umgebung der Enterprise Console 4.0, die zurzeit noch über den Terminalserver **GWD-WinTS1.top.gwdg.de** erreichbar ist, wird zum 31.03.2011 abgeschaltet. Bis dahin sollten alle Active-Directory-Administratoren die Arbeitsstationen aus Ihrem EDV-Bereich, auf die neue Umgebung umgestellt haben. Um mit Ihren Arbeitsplatzrechnern in die neue Umgebung umzuziehen, müssen Sie aus der neuen Konsole heraus den Installationsassistenten erneut ausführen und damit die Sophos-Software auf den Rechnern überinstallieren.

#### **2.2.2 Zugriff auf die neue Konsole**

Die neue Konsole ist über den Terminalserver **GWD-WinTS3.top.gwdg.de** erreichbar. Für Administratoren, die bereits mit der alten Enterprise Console 4.0 ihre Arbeitsstationen versorgt haben, bleibt das Anmeldekonto identisch. Wenn Sie das erste Mal mit der Sophos-Konsole arbeiten möchten, muss Ihr Admin-Account vorab von einem zuständigen GWDG-Mitarbeiter in der Sophos-Umgebung eingetragen werden. Danach ist die Anmeldung über den Terminalserver **GWD-WinTS3.top.gwdg.de** möglich.

Die Mandantenfähigkeit der Sophos Enterprise Console ermöglicht eine dedizierte Zuweisung von Sophos-Gruppen zu den entsprechenden Administratoren. Der EDV-Zuständige sieht also nur genau die Sophos-Gruppe, für die er zuständig ist. Er kann die dort zugewiesenen Richtlinien bearbeiten, ausgenommen die Update-Richtlinie. Die Update-Richtlinie wird ausschließlich von GWDG-Mitarbeitern verwaltet. Dadurch kann die Lastverteilung besser eingeschätzt und im Gleichgewicht gehalten werden.

Falls Sie die Konsole zum ersten Mal benutzen möchten oder sonstige Probleme mit der Verwendung der Konsole haben, schreiben Sie eine Mail mit dem Betreff Sophos Enterprise Console an support@gwdg.de.

#### **2.2.3 Neue Funktionen**

Mit seiner neuen Version 9.5 von Sophos Anti-Virus für Windows, die unter anderem "Live Protection" und Manipulationsschutz bietet, liefert der Hersteller jetzt auch die neue Version 4.5 seiner Management Console aus. Sie bietet einige neue Funktionen, während die Benutzeroberfläche bis auf kleinere Detailänderungen gleich geblieben ist.

#### **Web-Schutz**

Zum Schutz vor infizierten Webseiten gibt es die neue Funktion "Web-Schutz". In der "Antivirus- und HIPS"-Richtlinie können Sie festlegen, ob der Zugriff auf "schädliche Webseiten" gesperrt wird oder ob eine Datei beim Download gescannt werden soll.

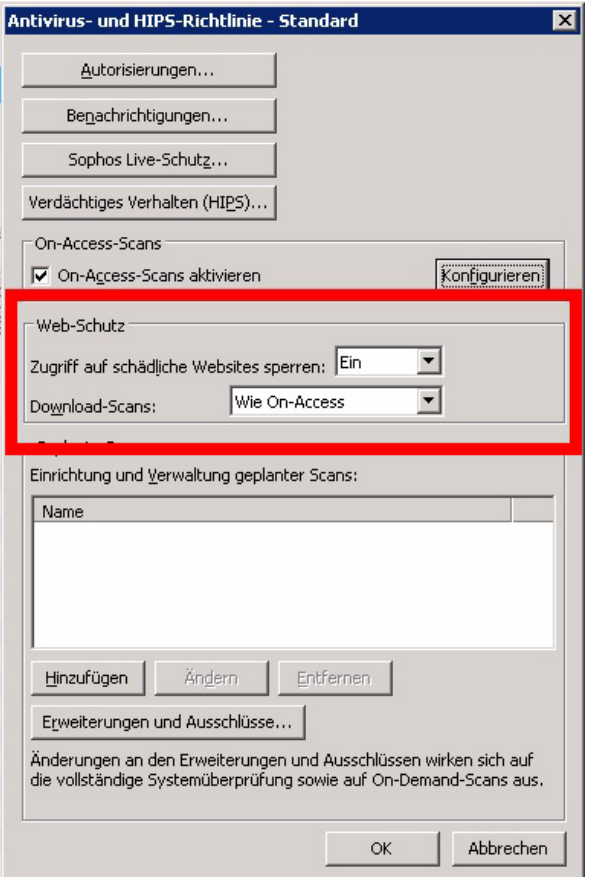

#### **Live-Schutz**

Diese Funktion befindet sich ebenfalls in der "Antivirus- und HIPS"-Richtlinie und ist standardmäßig aktiviert. Stuft Sophos eine Datei als verdächtig ein, werden bestimmte Charakteristiken der Datei an Sophos zur Analyse übermittelt. Während dieser "In-the-cloud"-Prüfung wird ein Abgleich mit der Sophos-Datenbank "SophosLabs" durchgeführt und eine Entscheidung getroffen, ob es sich um eine gefährliche Datei handelt. Das Ergebnis wird dann zurück an den Computer geschickt und der Dateistatus wird aktualisiert. Bei Bedarf kann die Live-Schutz-Funktion ausgeschaltet werden.

Es besteht zusätzlich die Möglichkeit, Samples verdächtiger Dateien automatisch an Sophos zu senden. Diese Funktion ist standardmäßig nicht aktiviert.

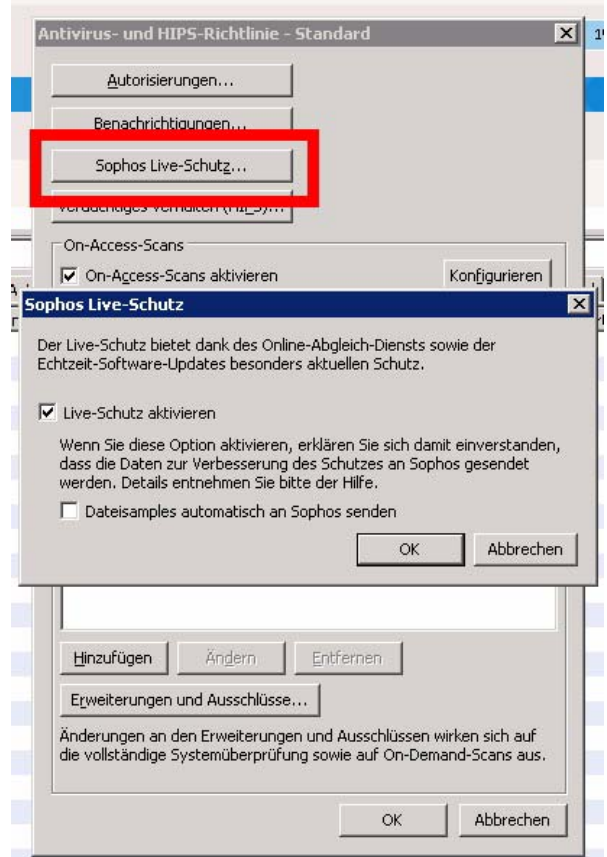

#### **Manipulationsschutz**

Mit der neuen Manipulationsschutz-Richtlinie kann eingeschränkt werden, wer die Sophos-Software konfigurieren, deinstallieren oder deaktivieren darf.

Falls Sie eine solche Richtlinie verwenden möchten, wenden Sie sich bitte per Mail an support@gwdg.de mit dem Betreff "Manipulationsschutz-Richtlinie" und der Information, welcher Sophos-Gruppe diese Richtlinie zugeordnet werden soll.

In der Richtlinie ist der Manipulationsschutz standardmäßig nicht aktiviert. Bei Aktivierung muss ein Passwort angeben werden, welches dann zur Änderung der Sophos-Konfiguration am Arbeitsplatzrechner verwendet werden muss.

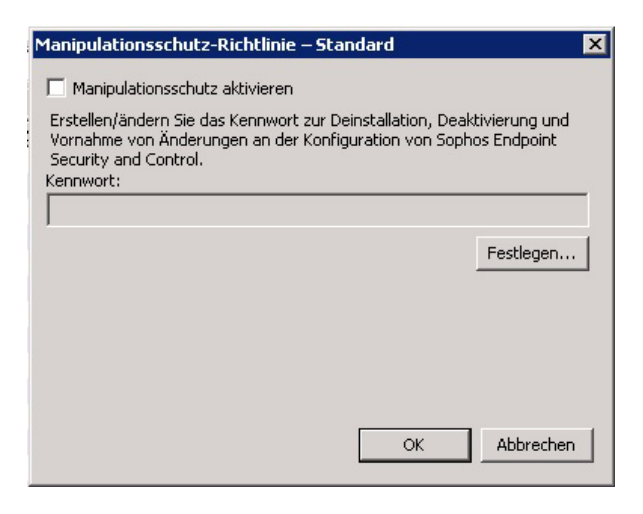

#### **2.2.4 Weitere Richtlinien**

Im Folgenden werden die weiteren Richtlinien der Sophos Enterprise Console zusammenfassend kurz beschrieben.

#### **Update-Richtlinie**

Einstellungen, die zur Aktualisierung der Antiviren-Software benötigt werden: Update Account, Aktualisierungspfad und Häufigkeit der Aktualisierungen.

#### **"Antivirus- und HIPS"-Richtlinie**

Einstellungen, die die Überprüfung der Speichermedien betreffen, z. B. das Einrichten einer täglichen Überprüfung der Festplatten und des On-Access-Scanners sowie die Benachrichtigung bei Virenfunden.

Bei Bedarf kann der Administrator die Richtlinie bearbeiten oder weitere "Antivirus- und HIPS"-Richtlinien erstellen, konfigurieren und seiner Sophos-Gruppe zuordnen.

#### **Firewall-Richtlinie**

Die "Sophos Firewall" wird in Göttingen nicht verwendet, da eine zusätzliche Lizenzierung notwendig wäre.

#### **NAC-Richtlinie**

Network Address Control (NAC) ist ein Dienst, der von uns bisher nicht eingesetzt wird. Er ermöglicht die Kontrolle des Sicherheitsstandards der angeschlossenen Systeme.

#### **"Application Control"-Richtlinie**

Kann verwendet werden, um das Ausführen unerwünschter Anwendungen auf den Arbeitsstationen zu verhindern.

Bei Bedarf kann ein Administrator weitere "Application Control"-Richtlinien erstellen, konfigurieren und seiner Sophos-Gruppe zuordnen.

## **Data Control**

Schützt vor ungewollten Datenübertragungen von Mitarbeitern. Sie kann konfiguriert werden, um Dateitypen, -namen oder -inhalte zu überwachen.

#### **Device Control**

Mit "Sophos Device Control" können Administratoren die Verwendung von Speichermedien und Netzwerkschnittstellen verwalten.

## **2.3 Weitere Informationen**

Eine ausführliche Beschreibung zum Umgang mit der Sophos Enterprise Console finden Sie auf den folgenden Webseiten:

```
http://www.gwdg.de/index.php?id=936
http://www.gwdg.de/index.php?id=389
```
Auch in unserem eintägigen Kurs "Administration von PCs im Active Directory der GWDG" wird die Sophos Enterprise Console vorgestellt. Der nächste Termin ist der 22.02.2011, ein weiterer Kurs findet am 05.10.2011 statt. Die Kurse richten sich an angehende Administratoren im Active Directory der GWDG. Die Modalitäten für Anmeldungen zu GWDG-Kursen finden Sie unter

#### **http://www.gwdg.de/index.php?id=193**

Wie gewohnt finden Sie unsere GWDG-Nachrichten-Artikel unter

**http://www.gwdg.de/index.php?id=22**

Von dort können Sie die angegebenen Webseiten direkt aus dem Artikel heraus erreichen.

Buck, Hast, Reimann

# <span id="page-5-0"></span>**3. Das iPhone blind bedienen – ein Erfahrungsbericht**

## **3.1 Die Vorgeschichte**

Im Sommer 2009 bekam ich eine E-Mail von einem ehemaligen Studenten der Universität Göttingen, der nun für den Heise-Verlag arbeitet. Er fragte mich, ob ich schon Erfahrungen mit dem neuen iPhone 3GS hätte, das durch eine integrierte Vorlese-Software auch blind bedienbar wäre. Bis zu diesem Zeitpunkt hatte ich – abgesehen von Apple-Quicktime – keinerlei Berührungspunkte mit der Apple-Welt, so dass ich die Frage verneinen musste. Ich hatte schon mehrjährige Erfahrungen mit der Vorlese-Software Talks, die sich auf Handys mit dem Betriebssystem Symbian 60 installieren lässt und ein Handy mit Tasten für einen Blinden gut bedienbar macht. Ein Handy mit Touchscreen blind zu bedienen, ist dagegen etwas ganz Neues, und so war meine Neugier geweckt.

## **3.2 Der erste Eindruck**

Im November 2009 hielt ich dann schließlich den kleinen Karton mit dem iPhone in den Händen. Voller Euphorie packte ich ihn aus und wollte das iPhone einschalten, was aber zunächst am leeren Akku scheiterte. So hängte ich das gute Stück erst einmal über das USB-Kabel und den mitgelieferten Netzadapter ein paar Stunden an die Steckdose und versuchte es dann erneut. Diesmal konnte ich, dank meines kleinen Sehrests, einen hellen Fleck in der Mitte des Bildschirms ausmachen, aber sonst passierte nichts. Da ich mich vorab im Web schon etwas informiert hatte, wusste ich, dass die integrierte Vorlese-Software "Voiceover" erst aktiviert werden muss, und das natürlich von einer sehenden Person. Ich suchte also einen Kollegen auf, der iPhone-Erfahrung hatte, und erfuhr, dass das iPhone zuerst mittels der Apple-Software iTunes aktiviert werden muss, bevor man es nutzen kann.

Ich zog also wieder von dannen, lud mir iTunes auf meinen Windows-XP-Rechner und installierte es. iTunes meldete sich auch sofort, als ich das iPhone via USB mit dem Rechner verband, und ich musste leider feststellen, dass iTunes keineswegs barrierefrei gestaltet ist, denn meine Vorlese-Software "JAWS", die auf dem Windows-Rechner läuft. konnte mir die Funktionen von iTunes nur rudimentär nahebringen. Nach einigem Herumprobieren schaffte ich es dann schließlich doch, die richtigen Schalter zu klicken, um das iPhone zum Leben zu erwecken. Während dieser Aktivierungsphase wurde ich auch aufgefordert, meine E-Mail-Adresse und ein Passwort einzugeben. Da ich dies für die übliche Herstellermasche hielt, Kunden mit Werbe-E-Mails überschütten zu können, und ich gar nichts davon halte, meine E-Mail-Adresse überall bekannt zu geben, gab ich irgendeine Fantasieadresse ein, um die Aktivierung abschließen zu können. Später musste ich allerdings feststellen, dass ich die Registrierung doch brauche.Mit dem "Kult-Handy" in der Hand, ging ich also wieder zu meinem Kollegen, um die Vorlese-Funktion "Voiceover" aktivieren zu lassen – und diesmal klappte es.

Doch konnte ich nun immer noch nicht mit meinem neuen "Spielzeug" arbeiten, da die Aktivierung erst durch das Einlegen einer SIM-Karte vollständig abgeschlossen wird. Ich holte also meine SIM-Karte aus meinem Nokia Smartphone und steckte sie ins

iPhone. Jetzt war ich das erste Mal mit der virtuellen Tastatur des iPhones konfrontiert und versuchte, die PIN meiner SIM-Karte einzugeben. Ich scheiterte kläglich!

Obwohl mir die Bedienung des iPhones im Voiceover-Modus durch Beiträge im Web theoretisch vertraut war, vertippte ich mich doch zweimal. Im Voiceover-Modus wird alles angesagt, was "unter den Finger kommt"! Aber erst ein Doppeltippen bewirkte die Eingabe. Ich habe zwar keine Riesenhände und auch keine dicken Finger, aber die doch sehr kleinen virtuellen Tasten zu treffen, war gar nicht so einfach. Da ich eine dritte falsche Eingabe und damit die Sperrung der SIM-Karte nicht riskieren wollte, nahm ich die Karte wieder aus dem Gerät und steckte sie wieder in das Nokia Smartphone mit Talks, um die PIN-Abfrage abzuschalten. Ein neuerliches Umstecken der SIM-Karte führte dann schließlich zum Erfolg. Da die Smartphones, die ich bisher verwendet hatte, alle nach dem Prinzip "auspacken – einschalten – geht!" funktionierten, erhielt meine anfängliche Euphorie nun doch einen kleinen Dämpfer.

# **3.3 Auf Erkundungstour**

Mit meinem Lesefinger – das ist der Finger, mit dem ich auch Braille-Schrift lese, – strich ich langsam über das Display des iPhone, und mir wurden im oberen Bereich einige Statusinformationen wie Uhrzeit, Empfangsstärke für Mobilfunk und WLAN (WiFi) sowie der Füllstand des Akkus angesagt. Danach folgten die einzelnen Auswahlpunkte (Nachrichten, Kamera, YouTube, Einstellungen, App-Store, Wetter, Sprachmemos, Telefon, Mail, Aktien, Notizen, Safari, Game Center und Kalender).

Ein Schalter "Seite 1 von 2" wies darauf hin, dass das noch nicht alles war. Ich hatte mir die MAC-Adresse (MAC = Media Access Control – das ist die eindeutige Hardware-Adresse des Netzwerk- bzw. WLAN-Moduls) meines iPhones auf dem Authentifizierungsserver unseres WLAN-Netzes freischalten lassen, so dass ich nun mit Safari (dem Apple Web-Browser) meine "Erkundungstour" beginnen konnte, ohne auf das Mobilfunknetz zurückgreifen zu müssen.

Ich fuhr über das Display, bis Safari angesagt wurde, und tippte dann mit dem Daumen der anderen Hand auf irgendeine Stelle des Displays. Diese Methode des Doppeltippens hatte ich in einem der im Internet verfügbaren Berichte zum iPhone gelesen, und empfand es als Erleichterung, die gleiche Stelle des Displays nicht zweimal treffen zu müssen. Der Browser öffnete sich – wie nicht anders zu erwarten – mit einer Seite von Apple und ich fand schnell das Eingabefeld, in das ich mit etwas Mühe

über die virtuelle Tastatur die Adresse .www.gwdg.de" eintippte. Den Schalter "öffnen" entdeckte ich dann irgendwann unten rechts, und so lud ich mir meine erste Webseite auf das iPhone.

Nun kam dann doch langsam etwas Begeisterung bei mir auf, da ich einen Web-Browser auf meinem Smartphone mit Tasten trotz der Vorlese-Software "Talks" nie richtig bedienen konnte. Der Umgang mit dem Touchscreen erfordert zwar einige Übung, bietet aber auch eine Fülle von Möglichkeiten. Nachdem ich herausgefunden hatte, wie ich über den Bildschirm streichen muss, um die Webseite komplett vorgelesen zu bekommen, tippte ich mal auf einige der Links, die alle sauber angesagt werden.

Nun wandte ich mich dem nächsten Punkt, und zwar der Kalenderfunktion, zu. Ich wollte alle festen Termine der Arbeitswoche eingeben, damit mich mein iPhone daran erinnern kann. Es öffnete sich ein Kalender für etwa einen Monat, und ich begann, den Termin unserer wöchentlichen Arbeitsgruppensitzung einzugeben, indem ich auf den nächsten Dienstag tippte. Ich gab den Titel über die virtuelle Tastatur ein und merkte, dass ich schon etwas sicherer bei der Eingabe war. Beim Anfangszeitpunkt stieß ich dann wieder auf die ersten Probleme, denn die Uhrzeit ließ sich nicht eingeben, sondern musste durch Scrollen verändert werden, was ich nach einigem Herumprobieren herausfand. Ich strich also erst die Stunden und dann die Minuten auf den richtigen Wert und wiederholte das Ganze mit der Endzeit. Das Gleiche machte ich dann noch mit den beiden Vorwarnzeiten, die ich dann auf 15 bzw. 5 Minuten setzte. Der Schalter "fertig" war mir schon vorher aufgefallen, und so wusste ich, wie ich die Programmierung abschließen konnte. Mit jedem neuen Termin, den ich anlegte, wuchs meine Routine, und so hatte ich bald meine "kleine Gedächtnisstütze" fertiggestellt.

Nun wollte ich natürlich auch mobil E-Mails verarbeiten, und so tippte ich den Punkt "Mail" an. Sofort wurde ich aufgefordert, ein Mail-Konto anzulegen, und ich begann mit der Eingabe meines Namens und der E-Mail-Adresse. Da nicht alle erforderlichen Eingaben auf den Bildschirm passten, musste ich über den Schalter "weiter" eine neue Seite aufklappen. Die ersten Probleme bekam ich, als ich den Postausgangsserver eingeben wollte. Die Überschrift wurde angesagt, aber ich fand kein Eingabefeld. Hierzu musste ich einen ganzen Bildschirm hochscrollen, hatte aber keine Ahnung, wie das funktioniert. Eine kleine Suche via Google auf meinem Arbeitsplatzrechner brachte dann aber den entscheidenden Hinweis. Im Voiceover-Modus muss man mit drei Fingern über den Bildschirm streichen, um hoch oder runter zu scrollen. Nachdem ich so das Eingabefeld "freigelegt" hatte,

konnte ich auch die restlichen Eingaben für den IMAP-Zugriff auf mein Postfach fertigstellen. Mit einer E-Mail an mich selbst zum und vom iPhone führte ich dann noch einen kleinen Test durch, der gut funktionierte.

In der folgenden Zeit verbrachte ich viele Stunden damit, die zahlreichen Funktionen des iPhones zu erkunden, bis ich dann zu dem kam, wofür Mobiltelefone ursprünglich erfunden wurden.

## **3.4 Telefonieren**

Da ich keinen Eintrag in meinem Telefonbuch auf meinem iPhone hatte, tippte ich die Telefonnummer eines Kollegen über den virtuellen Nummernblock ein und suchte dann die virtuelle Ruftaste. Die einzige Taste, die mir angesagt wurde und dafür in Frage kam, war die Taste "Taste". Also tippte ich sie an und hatte meinen Kollegen an der "virtuellen Strippe." Im Web hatte ich gelesen, dass es Software-Lösungen zur Übertragung von Telefonbüchern von anderen Handys auf das iPhone gibt. Aber die unter Windows laufenden Programme sind nicht barrierefrei, und einen Apple-Computer mit der auch dort integrierten Vorlese-Software "Voiceover" hatte ich nicht, so dass ich erstmal das Telefonbuch durch Eintippen einiger Nummern selbst erstellen musste. Auch die Übertragung von Telefonbucheinträgen, Bildern oder anderer Dateien via Bluetooth funktioniert bei Apple leider nicht, da hier Bluetooth nicht zum Datenaustausch genutzt werden kann, wie man es z. B. von Nokia gewohnt ist.

Richtig Stress hatte ich allerdings, als ich Gespräche mit dem iPhone empfangen wollte! Um die Kosten für meine Tests im Rahmen zu halten, hatte ich eine gebührenfreie Weiterleitung einer Festnetznummer auf meine Mobilfunknummer programmiert. Ich rief mich also selbst mit meinem Dienstapparat an, und das iPhone klingelte. Ich strich über den Bildschirm, um den Rufannahmeschalter zu finden, jedoch vergeblich. Durch den Klingelton überlagert, war die Sprachausgabe nur schwer verständlich, und nach ca. zehn Klingeltönen wurde der Anruf vom Telefonanbieter abgebrochen. Ich brauchte recht viele Versuche, um unter dem Klingeln herauszuhören, dass ich mit einer virtuellen OK-Taste einen weitergeleiteten Anruf akzeptieren musste. Dann erst tauchte der Schalter zur Rufannahme irgendwo auf dem Display auf. Ich nutze solche Weiterleitungen recht oft und musste sie bisher noch nie bestätigen.

Aber auch ohne dieses zusätzliche Problem halte ich die Rufannahme auf dem iPhone im Voiceover-Modus für problematisch, da der Annahme-Schalter nicht gerade groß ist und durch die Überlagerung des Klingelsignals in einer Umgebung mit vielen Nebengeräuschen (z. B. eine Gaststätte) nur schwer zu treffen ist. Bei anderen Touchscreen-Mobiltelefonen hatte ich schon Lösungen mit echten Tasten für die Rufannahme bzw. Rufablehnung gesehen und halte das für eine gute Idee. Zumindest aber sollte die Fläche, die angetippt werden muss, um den Ruf anzunehmen, deutlich größer werden.

## **3.5 Meine erste App**

Da die Apps den Funktionsumfang des iPhones nahezu unbegrenzt erweitern können, wollte ich natürlich wissen, was es da so gibt und wie man so eine App aufs Gerät bekommt. Ich klickte den App-Store an und nutzte die Suchfunktion, um ein Englisch-Lexikon zu finden. Zu meinem Glück gab es ein Wörterbuch mit 500.000 Begriffen gerade für 0 € und ich klickte auf "kaufen". Nun sollte ich eine Apple ID eingeben, die ich allerdings nicht hatte. Nach kurzer Recherche im Web fand ich heraus, dass man über das unvermeidliche iTunes zu einer Webseite gelangt, auf der man sich im iTunes Store registrieren kann, und dass das ja üblicherweise bei der Aktivierung des Gerätes abgefragt wird, was ich aber – wie schon erwähnt – umgangen hatte. Nachdem ich das übliche Verfahren für Online-Registrierungen (E-Mail-Adresse eingeben, Passwort ausdenken und dann einen Link in der Bestätigungs-E-Mail anklicken) durchlaufen hatte, versuchte ich es erneut, und es funktionierte recht gut. Die Bedienbarkeit dieses Wörterbuchs via Voiceover ist zwar nicht optimal, aber dafür war es ja kostenlos.

Durch Beiträge von Blinden im Web hatte ich von Apps gehört, die Blinden im Alltag helfen sollen. Ich suchte also nach einer Texterkennungssoftware und fand "Perfect OCR". Nachdem mir einer unserer Auszubildenden erklärt hatte, wie man kostenpflichtige Apps bezahlt, kaufte ich dieses Programm für 2,99 €. In der Theorie sollte man mit der iPhone-Kamera ein Foto von einem Text machen können, der dann interpretiert und vorgelesen wird. Da die Bedienung dieser Software nicht ganz so trivial war, ließ ich den Auszubildenden das Ganze erstmal testen. Das Ergebnis war zufriedenstellend und ich versuchte es selbst. Bei meinen Versuchen klappte es jedoch überhaupt nicht, weil ich den Text wohl immer etwas schief abfotografiert hatte und die Software das nicht korrigieren konnte.

## **3.6 Fazit**

Ich hatte einige Beiträge von Blinden zum iPhone mit Voiceover gelesen bzw. gehört, und sie waren alle voll des Lobes. Nach meinen Erfahrungen kann ich diese kritiklose Begeisterung nicht teilen. Für das iPhone mit Voiceover spricht, dass die Screenreader-Software im Betriebssystem verankert ist und so mit allen Anwendungen zusammenarbeitet,

was bei anderen Screenreadern, die nachträglich installiert werden, nicht der Fall ist. Auch die große Funktionsvielfalt, die nicht zuletzt durch den Touchscreen ermöglicht wird, ist ein echter Pluspunkt. Gegen das iPhone spricht, dass man sich mit dem iPhone in eine Abhängigkeit von Apple begibt, wodurch viele Freiheiten, die man mit einem "normalen" Smartphone hat, insbesondere beim Datenaustausch, verloren gehen.

Ein Teil dieser Abhängigkeit ist der Zwang, die Software iTunes nutzen zu müssen, was, wie bereits erwähnt, unter Windows für einen Blinden nicht wirklich gut nutzbar ist. Ich kann schon ein bisschen verstehen, dass iPhone-Nutzer mittels einer JailBreak-Software aus dieser Abhängigkeit ausbrechen wollen, auch wenn sie dabei die Beschädigung ihres Gerätes riskieren. Viele der Schaltflächen des iPhones sind nur wenige Quadratmillimeter groß und daher schwer zu lokalisieren, wenn man nicht sehr langsam und behutsam über das Display streicht. Für mich als Blinder ist das iPhone kein Ersatz für mein Smartphone mit der Screenreader-Software "Talks", sondern eine Ergänzung. Trotz vieler Übungsstunden auf der virtuellen Tastatur komme ich beim Telefonieren und SMS-Schreiben mit einem Telefon mit echten Tasten einfach besser zurecht.

Binder

# <span id="page-8-0"></span>**4. SharePoint und Lotus Quickr – ein Vergleich**

## **4.1 Einleitung**

Für den bequemen Austausch von Informationen und Dokumenten z. B. innerhalb einer Arbeitsgruppe werden mittlerweile eine Reihe von Plattformen angeboten und auch von der GWDG unterstützt. Hierzu gehören u. a. Microsoft SharePoint und IBM Lotus Quickr. In diesem Artikel sollen die beiden Produkte miteinander verglichen werden. Zum einen werden die Gemeinsamkeiten, zum anderen auch die Unterschiede beider Produkte kurz beschrieben. Der Artikel endet mit einer Schlussbetrachtung, welches System für wen und welchen Einsatzzweck am besten geeignet ist.

## **4.2 Gemeinsamkeiten**

Der erste Abschnitt beschäftigt sich mit den überwiegenden Gemeinsamkeiten beider Produkte.

#### **4.2.1 Web-Interface**

In beiden Produkten ist die Benutzerschnittstelle das Web-Interface, das mittels Web-Browser angesprochen wird.

#### **4.2.2 Browser-Unterstützung**

Beide Produkte unterstützen die gängigsten Web-Browser, die heute in der IT-Landschaft zu finden sind. Es sind die Browser Microsoft Internet Explorer, Mozilla Firefox und Apple Safari. Dabei ist Firefox durch seinen plattformunabhängigen Einsatz am flexibelsten, da hier der Zugriff auf die Systeme von den Standard-Betriebssystemplattformen Windows, UNIX und Mac OS X aus gelingt. Safari kann von den Betriebssystemen Windows und Mac OS X aus eingesetzt werden. Der Internet Explorer läuft nur auf Windows-Systemen.

Alle drei Browser werden sehr gut unterstützt und es stehen alle Funktionen zur Verfügung. Der Internet Explorer hat ein paar kleine, systembedingte Vorteile. Aber diese beziehen sich auf einige wenige Drag&Drop-Aktionen, die für die Gesamtfunktionalität nicht ganz so entscheidend sind.

#### **4.2.3 Wiki**

Beide Produkte verfügen über eine einfache Wiki-Funktionalität. Diese beschränkt sich auf das schnelle Bearbeiten der Wiki-Seiten und der Verlaufverfolgung/Differenzbildung der bearbeiteten Seiten.

#### **4.2.4 Blog**

Eine einfache Blog-Funktion ist ebenfalls integriert, bietet aber nur die üblichen Basis-Funktionalitäten wie "Antworten auf einen Blog-Eintrag" oder "Permanenter Link zu einem Eintrag".

#### **4.2.5 Dokumenten-Bibliotheken**

In beiden Systemen sind Dokumenten-Bibliotheken vorhanden. Diese Bibliotheken sind auch der zentrale Dreh- und Angelpunkt. Sie bieten ausreichende Dokumenten-Management-System-Funktionalitäten, wie Versionierung der Dokumente, Einund Auschecken zur Bearbeitung, Berechtigungsvergabe an den einzelnen Dokumenten und Ordnern sowie das Hochladen von Dokumenten.

#### **4.2.6 Kalender**

Kalender sind ebenfalls enthalten, die aber nur über die üblichen Basis-Funktionalitäten verfügen. Dies sind Einzeltermine und Terminserien. Weiterhin gibt es Ansichten für den Tag, die Woche und den Monat.

## **4.2.7 Benachrichtigungen**

## **Mail**

Es ist möglich, dass sich der Benutzer per Mail über Vorgänge im System, wie z. B. das Einstellen, Verändern oder Löschen eines Dokumentes oder Termins, informieren lässt. Das hat den Vorteil, dass der Benutzer nicht täglich in verschiedene Bereiche manuell hereinschauen muss, um zu prüfen, ob sich in diesem Bereich etwas getan hat.

## **RSS-Feeds**

Während die Benachrichtigung per Mail eine aktive Komponente ist, ist es auch möglich, sich per RSS-Feed und einem geeigneten RSS-Feed-Leseprogramm passiv über Neuigkeiten und Veränderungen benachrichtigen zu lassen.

#### **4.2.8 Dokumente**

Ein wesentliche Stärke beider Systeme ist der Umgang mit und die übergreifende Bereitstellung von Dokumenten.

#### **Web-Interface**

Mittels der Webschnittstelle hat der Anwender einen standardisierten Zugang zu den Dokumenten und Informationen in beiden Systemen. Heutzutage ist jeder Computer-Benutzer in der Lage, mit einem Web-Browser im Internet und web-basierenden Systemen zu navigieren und mit den Systemen interaktiv zu arbeiten. Somit ist auch der Zugang zu den Dokumenten und Informationen in beiden Systemen für den Anwender klar strukturiert und erkennbar. Auch ist dem Benutzer schnell klar und leicht gelernt, wie mit den Systemen zu agieren ist, um Informationen zu bekommen oder Informationen einzugeben bzw. hochzuladen. Das trägt zu einer kurzen Einarbeitungszeit bei und erhöht die effiziente Arbeit des Anwenders mit einem von beiden Systemen oder gar beiden in Kombination. Dies gilt sowohl für Dokumenten-Bibliotheken als auch für alle weiteren Informationen z. B. in Wiki- oder Blog-Bereichen der Produkte.

#### **Dokumente per Mail**

Es können per Mail Dokumente, die sich im Anhang einer Mail befinden, an die entsprechende Mail-Adresse einer Dokumenten-Bibliothek gemailt werden. Dabei wird dann der Dokumentanhang aus der Mail gelöst und automatisch in die Dokumenten-Bibliothek gespeichert.

## **4.2.9 Verwaltung**

## **Benutzerverwaltung**

Bevor ein Benutzer Zugriffsberechtigung zu einem Bereich in Quickr oder SharePoint erhalten kann, muss dieser zuerst in einem Benutzerverzeichnis

vorhanden sein (s. den folgenden Abschnitt "Unterschiede"). Erst dann kann dieser Benutzer mittels entsprechender Verwaltungsseiten für den Bereich berechtigt werden. Die drei gebräuchlichsten Berechtigungstypen sind Leser, Teilnehmer und Verwalter.

#### **Web**

Die hauptsächliche Verwaltungsarbeit eines Bereichsverwalters spielt sich auf speziellen Webseiten ab. Mit Hilfe dieser Webseiten können die meisten Einstellungen für das entsprechende System vorgenommen werden.

#### **GUI/Konsole**

Daneben gibt es aber auch noch ein paar spezielle Einstellungen. Für diese gibt es bei Lotus Quickr den grafischen Lotus Domino Administrator und bei SharePoint entsprechende Cmd-Lets in der neuen Microsoft PowerShell-Kommandozeile. Für Lotus Quickr kann der Systemadministrator auf noch per Lotus Domino Konsole einige spezialisierte Kommandos absetzen.

## **4.3 Unterschiede**

In diesem Abschnitt werden die wesentlichen Unterschiede beider Systeme kurz erläutert.

## **4.3.1 Lotus Quickr**

#### **Eigene Benutzerverwaltung**

Das Lotus Domino/Quickr-Umfeld bietet eine sehr flexible Benutzerverwaltung. Als erstes sei die Domino/Quickr-eigene Benutzerverwaltung genannt, die integraler Bestandteil des Systems ist. Weiterhin ist es möglich, den Quickr-Service mit einem LDAP-Benutzverzeichnis zu verbinden.

Ein starker Pluspunkt ist die wiederum Quickreigene Benutzerverwaltung, die losgelöst und unabhängig von der Domino/Quickr-Benutzerverwaltung ist. Mit ihrer Hilfe können Administratoren in jedem Quickr-Bereich zugehörige lokale Benutzer anlegen. Somit ist sehr schnell und flexibel möglich, vertrauenswürdigen, externen Personen Zugriff zu gewähren.

#### **Lotus-Datenbank/Server**

Lotus Quickr setzt "on Top" auf einem Lotus Domino Server auf, der aber so konfiguriert ist, das nach außen nur der Quickr-Service sichtbar ist. Der Server kann aber ganz normal mit dem Lotus Domino Administrator verwaltet werden. Durch die hohe Integration des Lotus Domino Server sind hier nicht so hohe Anforderungen an die Anzahl der Server und Systemvoraussetzungen zu setzen. Und die Pflege und Wartung des Systems vereinfacht sich dadurch sehr stark.

Das bedeutet von den Anschaffungskosten her einen Hardware-Server oder günstiger einen virtueller Server in der Server-Virtualisierung, eine Lizenz für das Betriebssystem und eine Lizenz für die Quickr-Software.

#### **4.3.2 Microsoft SharePoint**

#### **AD-Benutzerverwaltung**

Da SharePoint ein Microsoft-Produkt ist, steht hier als zentrales Benutzerverzeichnis nur das Microsoft-eigene Active Directory, kurz AD, zur Verfügung. Weitere Verzeichnisse oder gar eine eigene Benutzerverwaltung kennt das System nicht.

#### **IIS/SQL-Server**

Microsoft hat hier höhere Anforderungen an die Anzahl der Server.

Es ist zwar möglich, eine Single-Server-Installation durchzuführen, bei der alle benötigten Komponenten sich auf einem Server befinden, aber diese wird eher nur für Testinstallationen empfohlen.

Die gängigste Installationsart dürfte die Medium-Farm sein. Hierbei handelt es sich um einen Datenbank-Server und um einen oder mehrere Web-Server, die die Schnittstelle zum Benutzer darstellen. Das bedeutet minimal zwei Server (oder mehr) mit der entsprechenden Anzahl an Lizenzen für Betriebssystem und Datenbank-Server.

Die SharePoint 2010 Foundation ist kostenlos im Download-Bereich von Microsoft erhältlich.

Deutlich teurer dagegen ist der SharePoint 2010 Server mit einem hohen Anschaffungspreis für die Software und die entsprechenden Zugriffslizenzen.

#### **Dokumentenbearbeitung direkt im Web-Interface**

Mit der Einführung von SharePoint 2010 hat Microsoft auch eine web-basierte Office-Komponente vorgestellt, die direkt in den SharePoint-Service installiert werden kann. Damit ist es möglich, Word-, Excel- und PowerPoint-Dokumente direkt im Web, á la Google Docs, zu bearbeiten, ohne dass auf dem Client-System ein Microsoft Office installiert sein muss.

#### **WebDav**

Auf Dokumenten-Ordnern ist es auch möglich, dass diese mittels WebDav als Laufwerk in Windows-Systeme eingebunden werden können. An dieser Stelle sei gleich darauf hin gewiesen, dass Share-Point aber kein(!) Ersatz für einen Dateiserver ist.

#### **Web-Services**

Es ist auch möglich, durch Programmierung mittels Web-Services Daten mit SharePoint auszutauschen. An dieser Stelle nutzt sogar Microsoft Office diese Form zur Kommunikation, um Daten mit SharePoint-Bereichen auszutauschen.

## **4.4 Schlussbetrachtung, Empfehlung und Ausblick**

#### **4.4.1 Was für wen?**

Da die Gemeinsamkeiten beider Produkte überwiegen, stellt sich nun die Frage, für wen oder welchen Anwendungszweck eignet sich welches Produkt?

Oftmals kann diese Frage erst nach einer Beratung genau beantwortet werden, wenn klar ist, welche Ziele verfolgt werden.

Aber grundsätzlich kann Folgendes festgehalten werden:

- Befinden sich alle Benutzer im Verzeichnisdienst Active Directory am Standort Göttingen, ist eine Nutzung von SharePoint zu empfehlen.
- Befinden sich nicht alle Benutzer in einem der beiden Verzeichnisdienste am Standort bzw. der GWDG und sollen viele externe Benutzer Zugriff auf die Ressourcen bekommen, so ist Lotus Quickr zu empfehlen
- Da machmal "Befindlichkeiten" bei der Benutzung von Produkten eines Herstellers auftreten, ist die GWDG an dieser Stelle in der Lage, darauf zu reagieren, und kann hier eine gleichwertige Funktionalität von zwei Herstellern anbieten. Der Kunde entscheidet dann, welches Produkt ihm angenehmer ist und kann dann mit diesem arbeiten.
- In ganz seltenen Fällen kann auch in beiden Produkten eine Testumgebung eingerichtet werden. Wenn sich dann der Kunde nach der Testphase für das ihm geeignete Produkt entschieden hat, wird der überflüssige Bereich abgeschaltet, und es wird dann mit dem ausgesuchten Produkt weitergearbeitet.

## **4.4.2 Ausblick**

In der heutigen Zeit dominieren die Begriffe Web 2.0 und Cloud Computing. Dahinter steckt einfach die Möglichkeit, jederzeit und von überall auf Informationen und Dateien zuzugreifen. Während für einige Lösungen aus diesem Bereich eigene Client-Software notwendig ist, z. B. Dropbox, reicht für die beiden oben beschriebene Produkte einfach ein Web-Browser aus, um die Web-2.0- und Cloud-Computing-Fähigkeiten zu nutzen. Vorteil für den Kunden durch den Betrieb der Umgebungen bei der GWDG ist, dass die Informationen nicht "irgendwo" in der Cloud liegen, sondern auf bekannten, gesicherten und von der GWDG betriebenen Systemen mit standardisierten Zugriffsmöglichkeiten und -protokollen. Somit sind diese Produkte auch weiterhin für zukünftige Anfragen in den nächsten Jahren bestens gerüstet und ausgestattet und die Weiterentwicklung der Produkte durch die Hersteller ist auch gegeben. Daher werden mit Sicherheit auch zukünftige Technologien Einzug in die Produkte halten und diese somit nicht an Funktionalität und Attraktivität verlieren.

Hindermann

# <span id="page-11-0"></span>**5. Posterdruck mit JPEG-Dateien**

## **5.1 Einleitung**

Die GWDG-Großformatdrucker HP4500 und HP z6100 können JPEG-Dateien verarbeiten. Vom GWDG-UNIX-Cluster ist es daher auch möglich, per lpr-Kommando direkt JPEG-Dateien an diese Drucker zu schicken, was gegenüber dem Drucken aus einer Windows-Anwendung heraus Geschwindigkeitsvorteile mit sich bringt.

## **5.2 Der Normalfall: Posterdruck mit PostScript-Dateien**

Aus guten Gründen ist die Standard-Druckersprache für alle GWDG-Drucker (vom kleinen A4-S/W-Laserdrucker bis hin zum Großformatdrucker) Post-Script. Dementsprechend werden die Druckdaten vom GWDG-Druckertreiber als PostScript-Datei an den Printserver geschickt. Das hat den Vorteil, dass bei Bedarf ein Druckauftrag problemlos von einer Warteschlange in eine andere umgeleitet werden kann. Dabei braucht es den Benutzer nicht zu interessieren, ob der Drucker, auf dem sein Druckauftrag letztendlich gedruckt wird, auch PostScript beherrscht oder nicht.

Auf dem Printserver **gwdg-print** kümmert sich eine Software mit Namen "ghostscript" darum, dass die PostScript-Datei in ein Dateiformat umgewandelt wird, welches der Drucker beherrscht. Die Großformatdrucker HP4500 und HP z6100 beherrschen nun kein PostScript. Daher werden PostScript-Dateien, die der GWDG-Druckertreiber produziert, auf dem Printserver in JPEG-Dateien umgewandelt. Diese JPEG-Dateien werden letztendlich zum HP4500 bzw. zum HP z6100 übertragen.

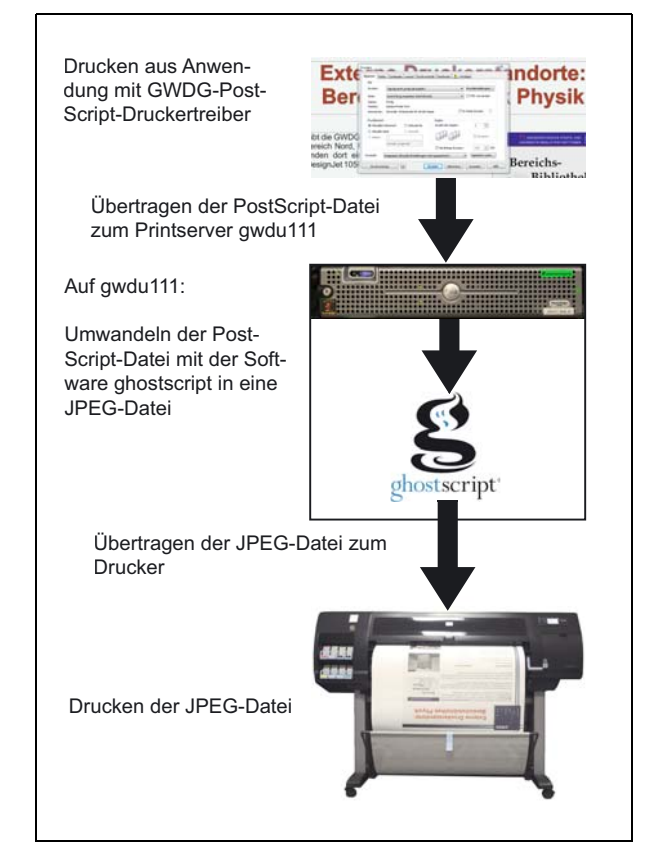

**Abb. 1: Workflow beim Posterdruck mit Post-Script-Dateien**

## **5.3 Die Alternative: Posterdruck mit JPEG-Dateien**

Enthalten PostScript-Dateien nun Tranzparenzen oder großflächige Hintergrundverläufe, so kann das Rastern von PostScript-Dateien nach JPEG auf dem Printserver schon einige Zeit in Anspruch nehmen (unter Umständen eine halbe Stunde oder mehr). Daher liegt es nahe, ein Poster gar nicht erst als PostScript-, sondern gleich als JPEG-Datei zum Großformatdrucker zu schicken. Dadurch kann das zeitintensive Rastern auf dem Printserver eingespart werden. Voraussetzung ist nur, dass die Software, mit der man sein Poster erstellt hat, auch qualitativ hochwertige JPEG-Dateien exportieren kann. Bei vielen Grafikprogrammen kann man beim

Exportieren als JPEG-Datei die Auflösung und die Stärke der JPEG-Komprimierung festlegen (je stärker die JPEG-Komprimierung, desto geringer ist die Bildqualität). 300 dpi Auflösung (entsprechend 9.933 Pixel x 14.043 Pixel für ein DIN-A0-Poster) bei maximaler Qualität (d. h. geringste JPEG-Komprimierung) sind ein guter Kompromiss zwischen Bildqualität und Dateigröße. Leider sind einige weit verbreitete Programme, wie z. B. Powerpoint, nicht in der Lage, hochwertige JPEG-Dateien zu exportieren. Daher eignet sich Powerpoint für diese Art des Posterdrucks überhaupt nicht. Geeignete Programme wären z. B. Adobe Photoshop, Illustrator, InDesign oder CorelDraw.

Als nächstes müssen Sie Ihre JPEG-Dateien auf das UNIX-Cluster der GWDG kopieren. Das können Sie mit Programmen wie z. B. WinSCP erledigen (WinSCP kann man kostenlos aus dem Internet herunterladen). Am einfachsten geht das Kopieren, wenn Sie eine Netzlaufwerkverbindung zu unserem Samba-Server aufbauen (siehe dazu **http://www.gwdg.de/index.php?id=663**). Damit können Sie Ihre Dateien beim Exportieren direkt auf dem UNIX-Cluster abspeichern.

Um Ihre JPEG-Dateien ausdrucken zu können, müssen Sie eine sog. "SSH-Verbindung" zu einem Host-Computer im UNIX-Cluster (z. B. **gwdu60.gwdg.de**) aufbauen. Dazu benötigen Sie z. B. das ebenfalls frei im Internet erhältliche Programm "putty". Zum Ausdrucken einer JPEG-Datei auf dem HP z6100 (dazugehörige Warteschlange: zcipls61) benutzen Sie folgendes Kommando:

#### **lpr -Pzcipls61 poster.jpg**

(Dabei ist **poster.jpg** durch den Namen der von Ihnen zu druckenden JPEG-Datei zu ersetzen.)

Die Druckgröße Ihres Posters wird von den Metadaten in der JPEG-Datei bestimmt. Diese können Sie z. B. in Photoshop ändern (Menüpunkt: Bild/Bildgröße...), um auf diese Art dafür zu sorgen, dass Ihr Poster größer oder kleiner ausgedruckt wird. Beachten sollten Sie dabei, dass die Breite der Papierrolle im HP z6100 106 cm beträgt. Abzüglich des nicht bedruckbaren Rands steht Ihnen dann eine maximale Druckbreite von 105 cm zur Verfügung. Wenn Sie Ihr Poster zu stark hochskalieren, kann es sein, dass die Druckqualität leidet. Unterhalb von 150 dpi werden die einzelnen Bildpunkte schnell deutlich sichtbar.

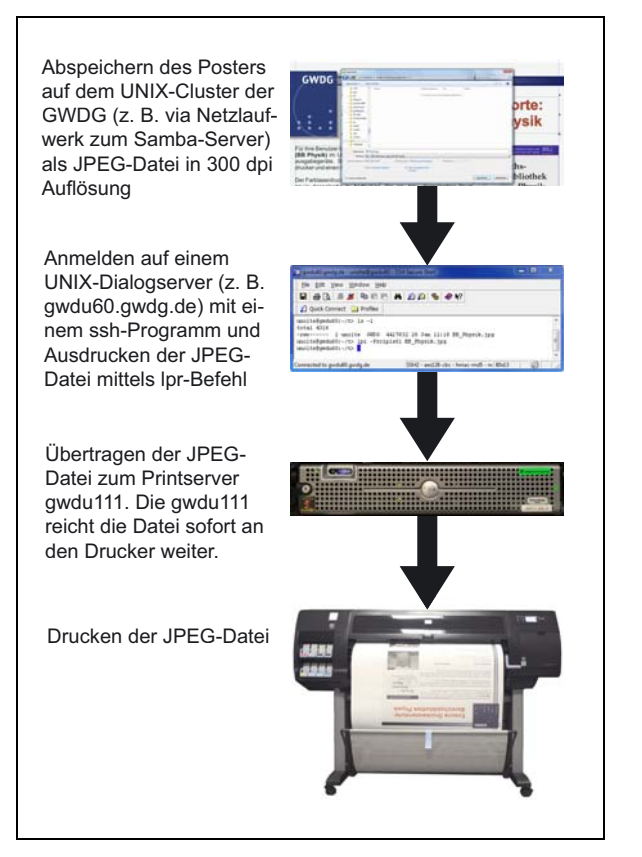

#### **Abb. 2: Workflow beim Posterdruck mit JPEG-Dateien**

Die hier beschriebe Druckmethode funktioniert auch bei unkomprimierten TIF-Dateien. Beachten Sie bitte, dass TIF-Dateien recht groß werden können. So hat eine DIN A0 große TIF-Datei in 300 dpi Auflösung ein Größe von ca. 400 MByte. **Komprimierte TIF-Dateien und auch PNG- oder PDF-Dateien werden vom HP z6100 und vom HP 4500 nicht unterstützt!** In diesem Fall würden die Druckdateien sofort von den Druckern verworfen, ohne dass der Drucker eine Rückmeldung an den Benutzer gibt.

**Die Drucker HP 1055cm (Standort: Bereichsbibliothek Physik) und HP 1050c (Standort: LRC) beherrschen das Drucken von JPEG- oder TIF-Dateien nicht!**

**Nolte** 

# <span id="page-13-0"></span>**6. Kurse des Rechenzentrums**

#### **6.1 Allgemeine Informationen zum Kursangebot der GWDG**

#### **6.1.1 Teilnehmerkreis**

Das Kursangebot der GWDG richtet sich an die Mitarbeiterinnen und Mitarbeiter aus den Instituten der Universität Göttingen und der Max-Planck-Gesellschaft sowie aus anderen wissenschaftlichen Einrichtungen, die zum erweiterten Benutzerkreis der GWDG gehören. Eine Benutzerkennung für die Rechenanlagen der GWDG ist nicht erforderlich.

#### **6.1.2 Anmeldung**

Anmeldungen können schriftlich per Brief oder per Fax unter der Nummer 0551 201-2150 an die

GWDG Kursanmeldung Postfach 2841 37018 Göttingen

oder per E-Mail an die Adresse support@gwdg.de mit dem Betreff "Kursanmeldung" erfolgen. Für die schriftliche Anmeldung steht unter

#### **http://www.gwdg.de/index.php?id=799**

ein Formular zur Verfügung. Telefonische Anmeldungen können wegen der Einbeziehung der Kurse in die interne Kosten- und Leistungsrechnung der GWDG nicht angenommen werden. Aus diesem Grund können Anmeldungen auch nur durch den Gruppenmanager – eine der GWDG vom zugehörigen Institut bekannt gegebene und dazu autorisierte Person – oder Geschäftsführenden Direktor des Instituts vorgenommen werden. Die Anmeldefrist endet jeweils sieben Tage vor Kursbeginn. Sollten nach dem Anmeldeschluss noch Teilnehmerplätze frei sein, sind auch noch kurzfristige Anmeldungen in Absprache mit der Service-Hotline bzw. Information (Tel.: 0551 201-1523, E-Mail: support@gwdg.de) möglich.

## **6.1.3 Kosten bzw. Gebühren**

Die Kurse sind – wie die meisten anderen Leistungen der GWDG – in das interne Kosten- und Leistungsrechnungssystem der GWDG einbezogen. Die bei den Kursen angegebenen Arbeitseinheiten (AE) werden vom jeweiligen Institutskontingent abgezogen. Für die Institute der Universität Göttingen und der Max-Planck-Gesellschaft erfolgt keine Abrechnung in EUR.

#### **6.1.4 Rücktritt und Kursausfall**

Absagen durch die Teilnehmer oder die zugehörigen Gruppenmanager bzw. Geschäftsführenden Direktoren können bis zu acht Tagen vor Kursbeginn erfolgen. Bei späteren Absagen durch die Teilnehmer oder die zugehörigen Gruppenmanager bzw. Geschäftsführenden Direktoren werden die für die Kurse berechneten Arbeitseinheiten vom jeweiligen Institutskontingent abgebucht. Sollte ein Kurs aus irgendwelchen Gründen, zu denen auch die Unterschreitung der Mindestteilnehmerzahl bei Anmeldeschluss sowie die kurzfristige Erkrankung des Kurshalters gehören, abgesagt werden müssen, so werden wir versuchen, dies den betroffenen Personen rechtzeitig mitzuteilen. Daher sollte bei der Anmeldung auf möglichst vollständige Adressangaben inkl. Telefonnummer und E-Mail-Adresse geachtet werden. Die Berechnung der Arbeitseinheiten entfällt in diesen Fällen selbstverständlich. Weitergehende Ansprüche können jedoch nicht anerkannt werden.

#### **6.1.5 Kursorte**

Alle Kurse finden in Räumen der GWDG statt. Der Kursraum und der Vortragsraum der GWDG befinden sich im Turm 5 bzw. 6, UG des Max-Planck-Instituts für biophysikalische Chemie, Am Faßberg 11, 37077 Göttingen. Die Wegbeschreibung zur GWDG bzw. zum Max-Planck-Institut für biophysikalische Chemie sowie der Lageplan sind im WWW unter dem URL

**http://www.gwdg.de/index.php?id=13**

zu finden.

## **6.1.6 Ausführliche und aktuelle Informationen**

Ausführliche Informationen zu den Kursen, insbesondere zu den Kursinhalten und Räumen, sowie aktuelle kurzfristige Informationen zum Status der Kurse sind im WWW unter dem URL

**http://www.gwdg.de/index.php?id=57**

zu finden. Anfragen zu den Kursen können an die Service-Hotline bzw. Information per Telefon unter der Nummer 0551 201-1523 oder per E-Mail an die Adresse support@gwdg.de gerichtet werden.

# **6.2 Kurse von März bis Dezember 2011 in thematischer Übersicht**

# **EDV-Grundlagen und Sonstiges**

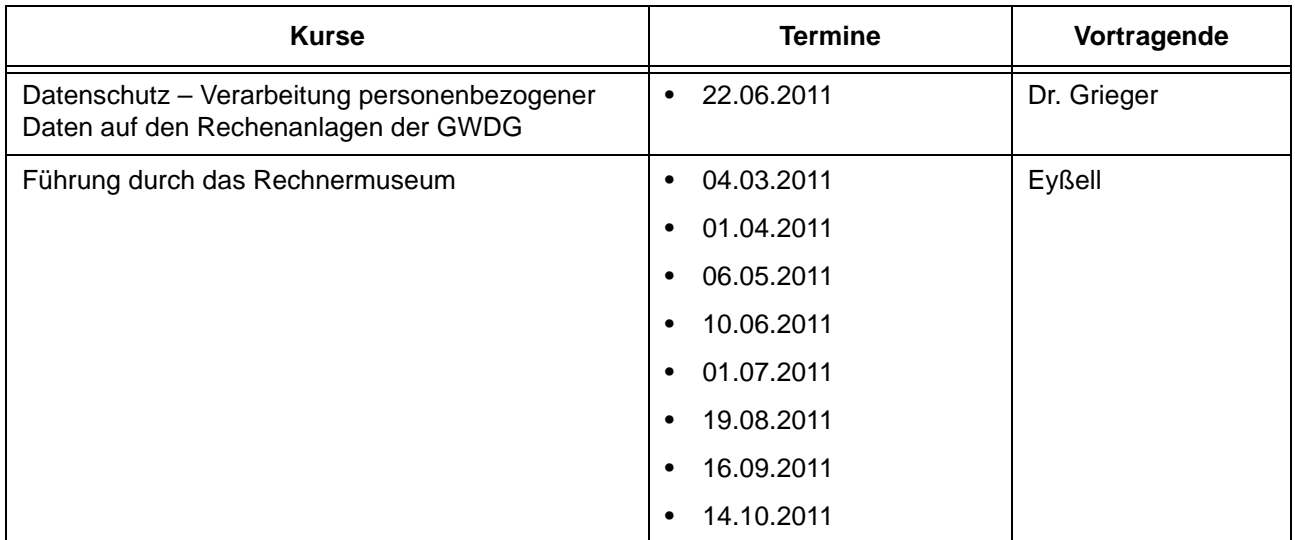

## **Betriebssysteme**

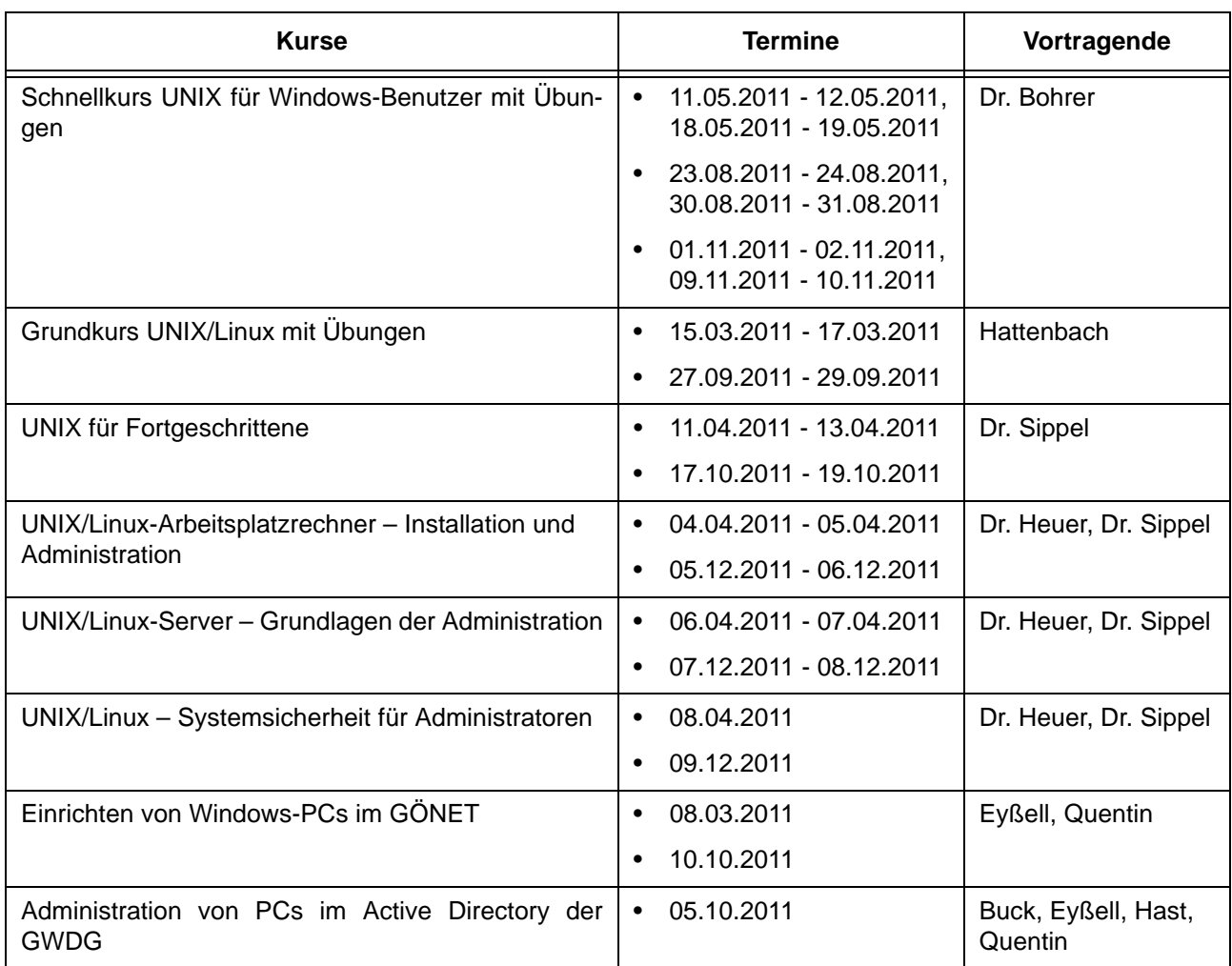

## **Netze / Internet**

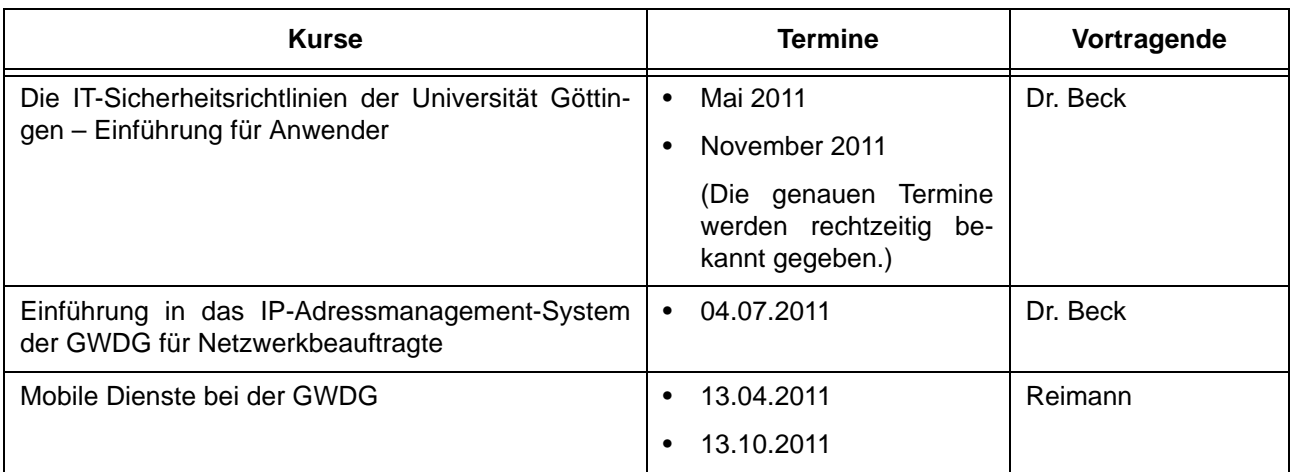

# **Grafische Datenverarbeitung**

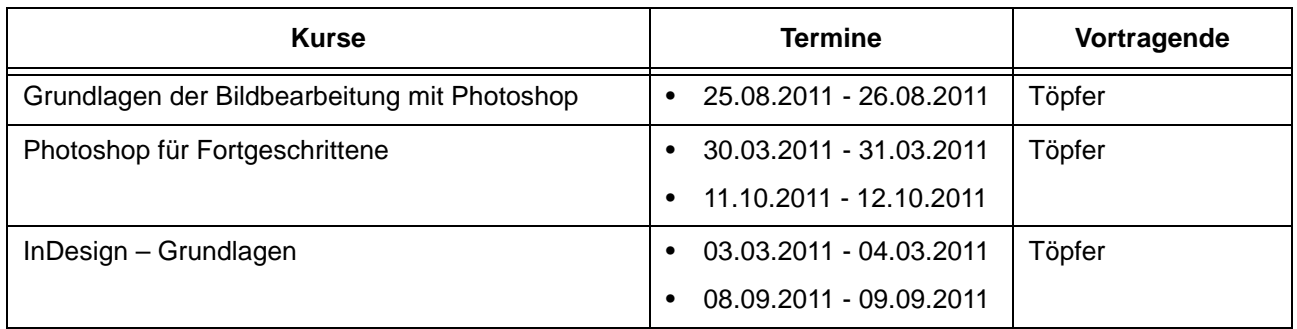

# **Sonstige Anwendungssoftware**

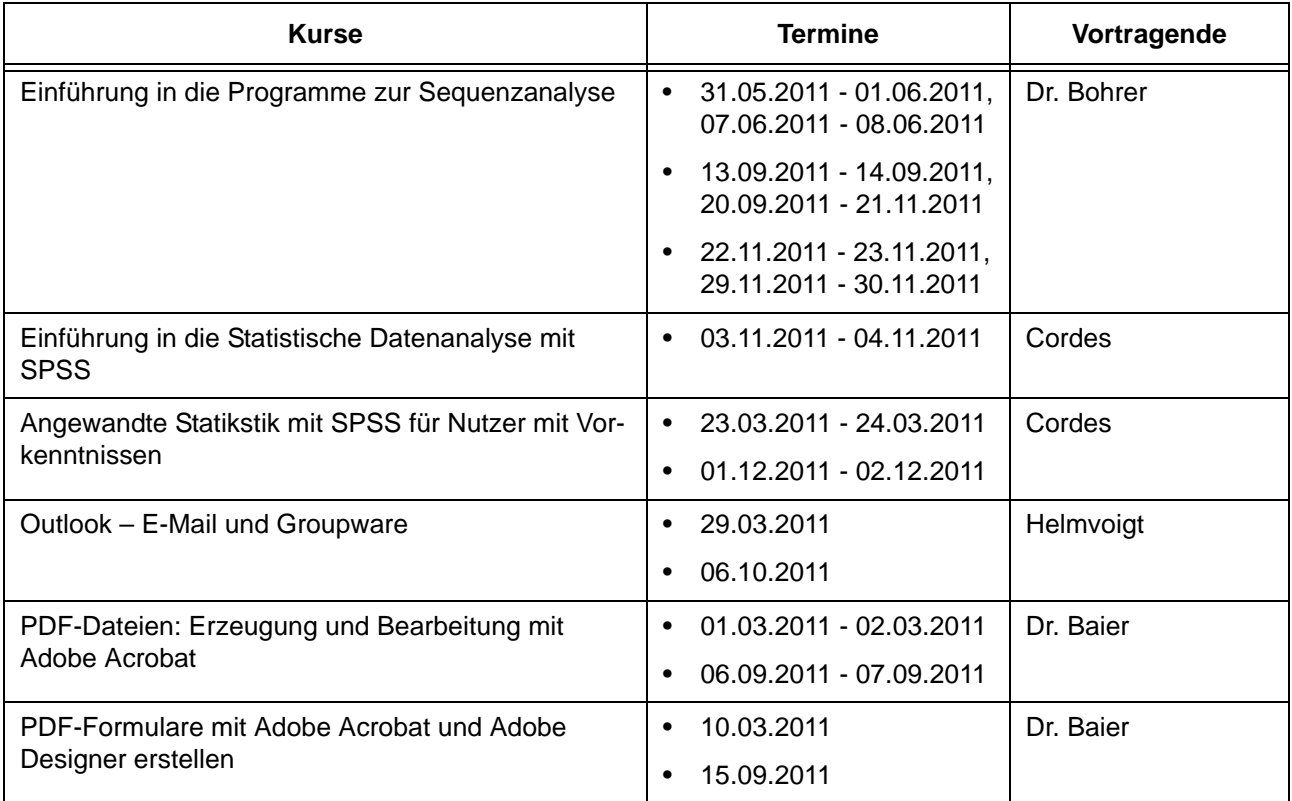

## **Programmiersprachen**

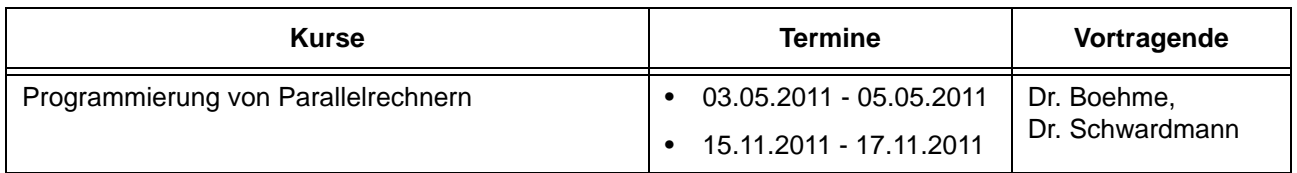

# **6.3 Kurse von März bis Dezember 2011 in chronologischer Übersicht**

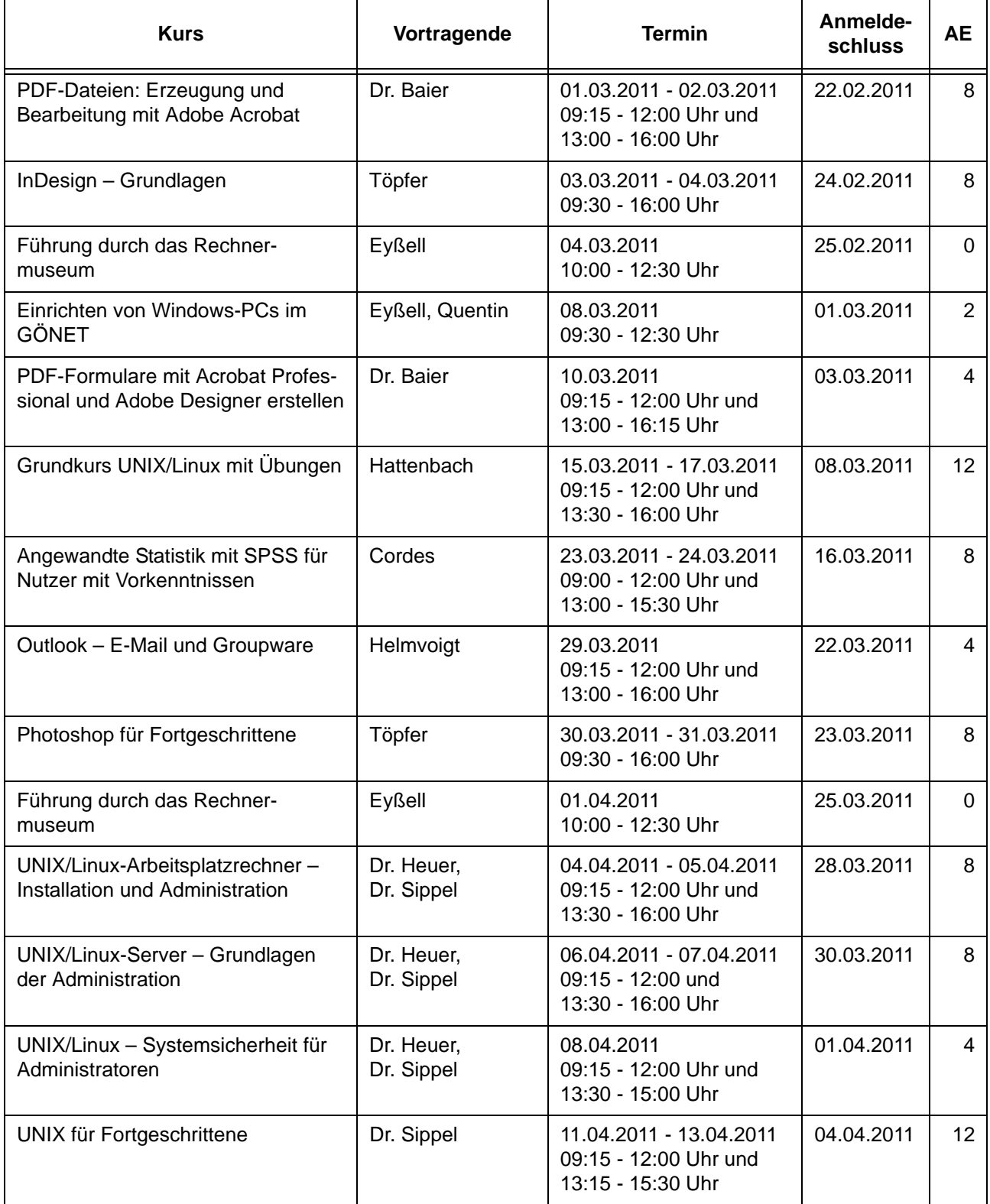

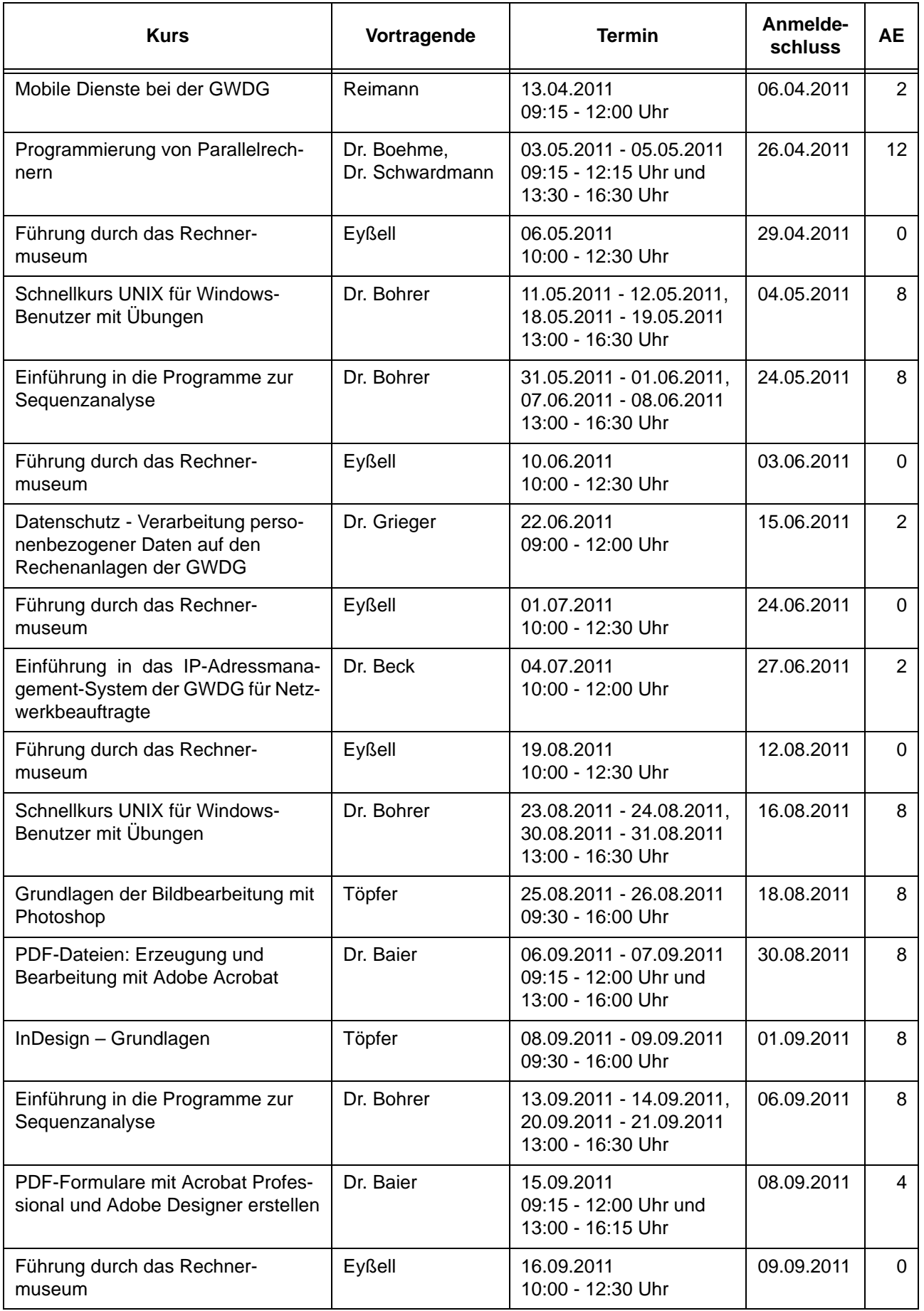

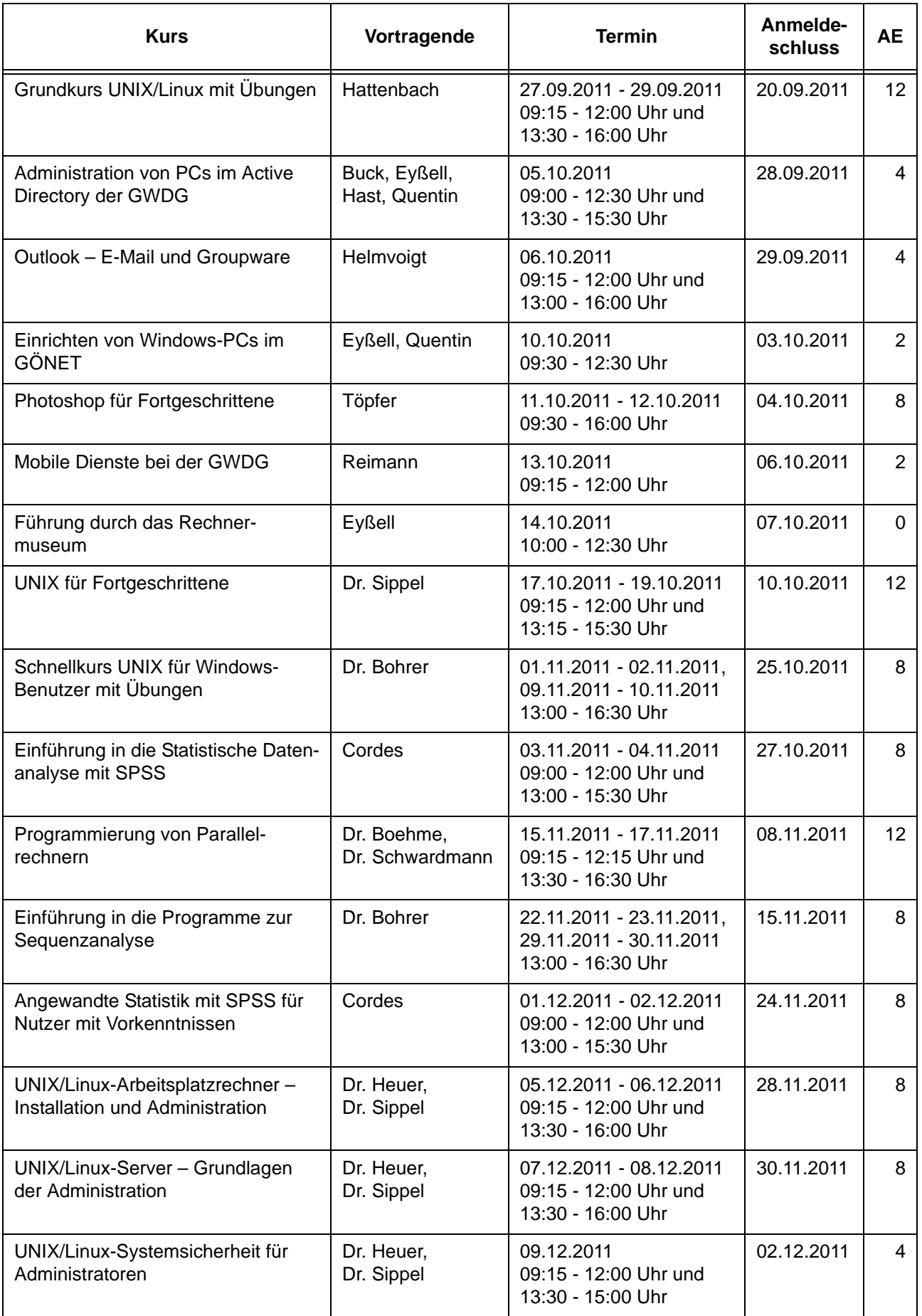

# <span id="page-19-0"></span>**7. Betriebsstatistik Januar 2011**

# **7.1 Nutzung der Rechenanlagen 7.2 Betriebsunterbrechungen**

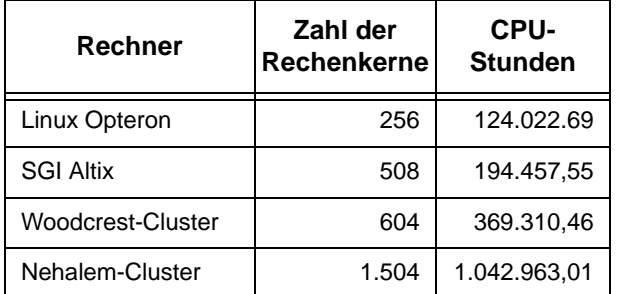

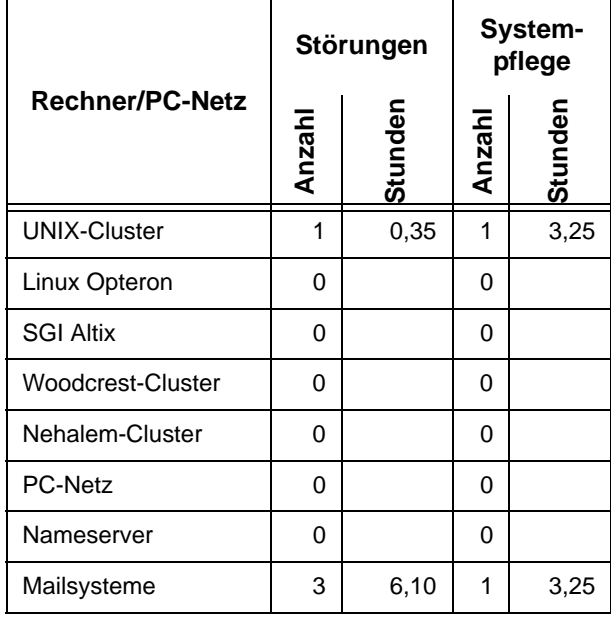

# <span id="page-19-1"></span>**8. Autoren dieser Ausgabe**

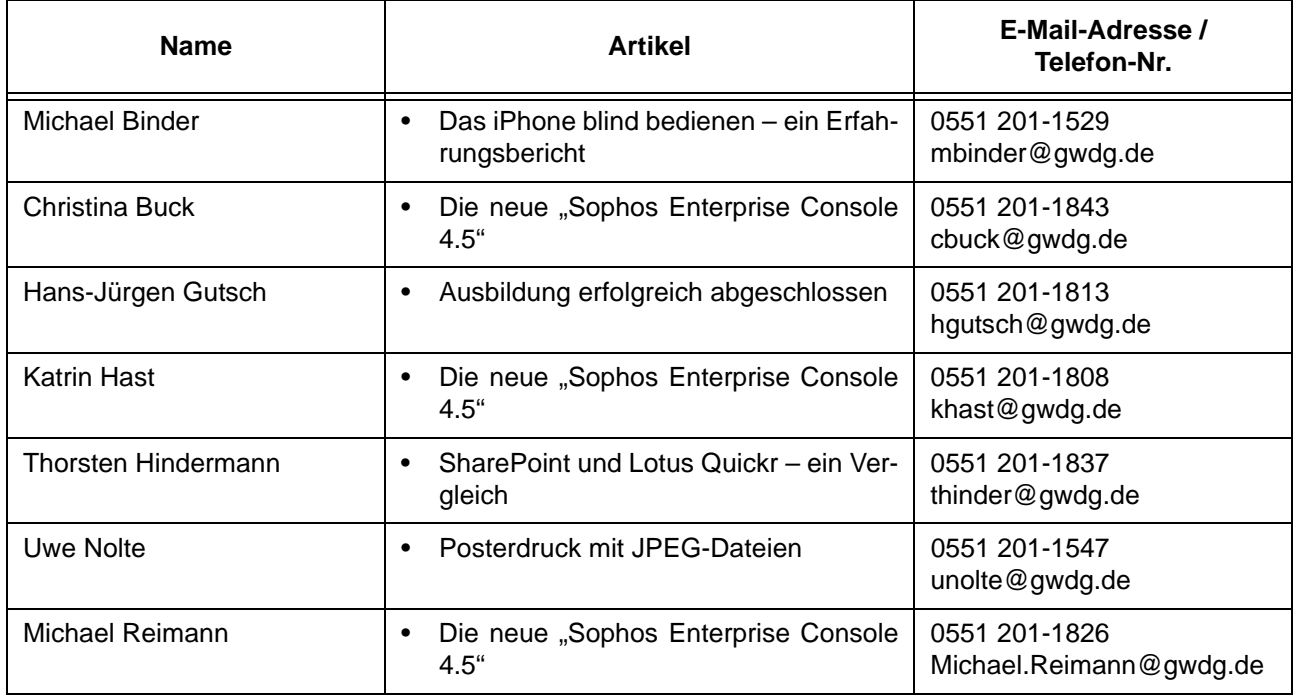